# Installer et utiliser iTALC 2

Il faut bien faire attention à télécharger la seconde version car la première est défectueuse.

Dans Google, tapez : italc 2 puis cliquez sur le premier lien.

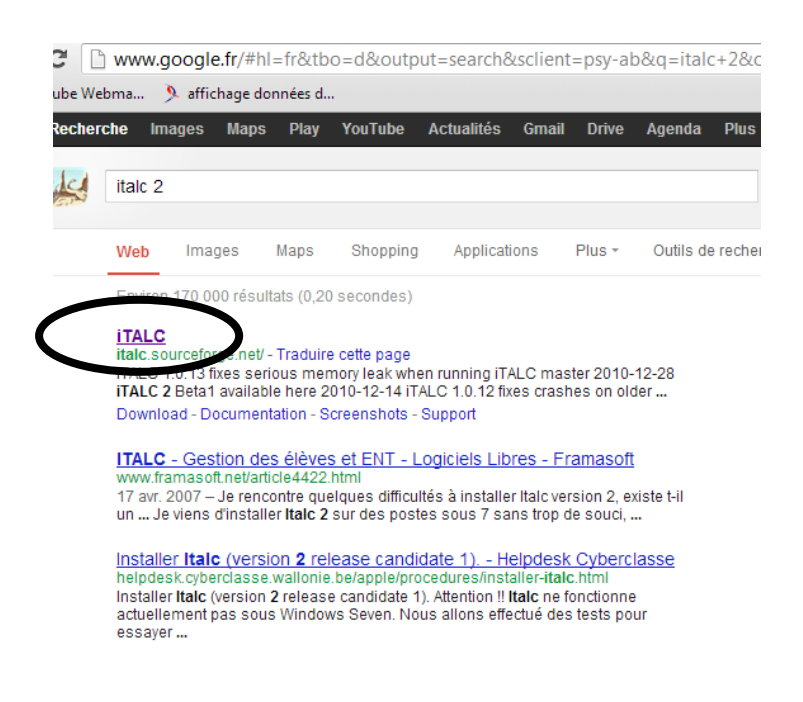

Vous arrivez alors sur le site d'iTALC. Cliquez sur « download ».

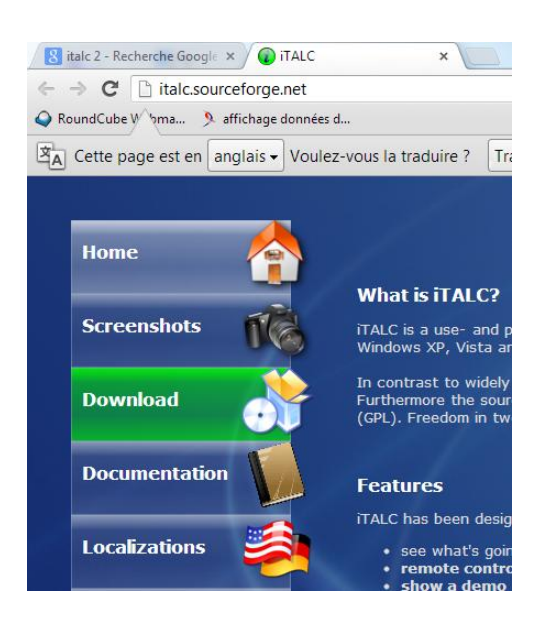

Vous êtes redirigez sur la page des téléchargements. Cliquez sur le premier lien.

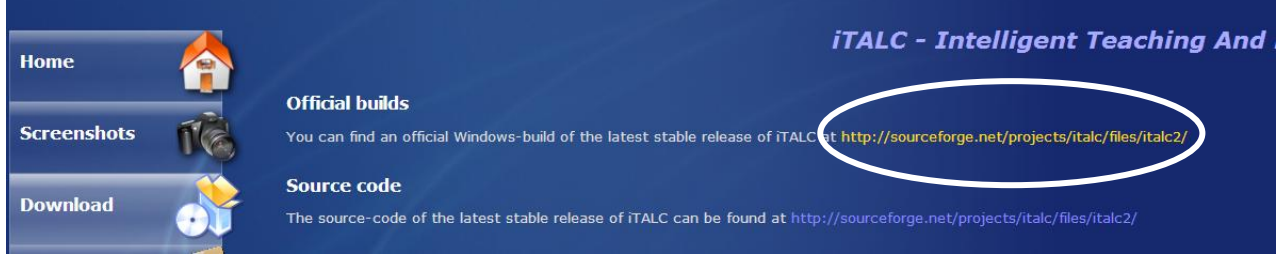

Vous êtes à nouvelle fois redirigez vers une autre page. Cliquez sur 2.0.0

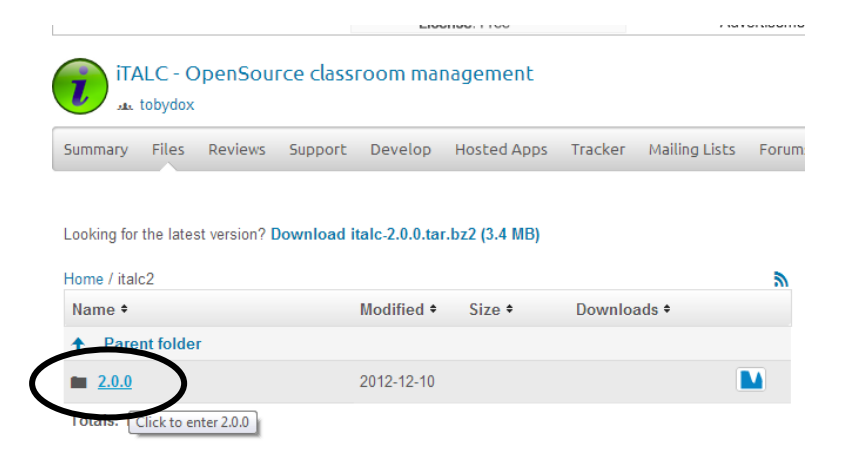

Cliquez ensuite sur le type du système correspondant à votre ordinateur (32 ou 64 bits). Pour le savoir, appuyez sur Windows + Pause.

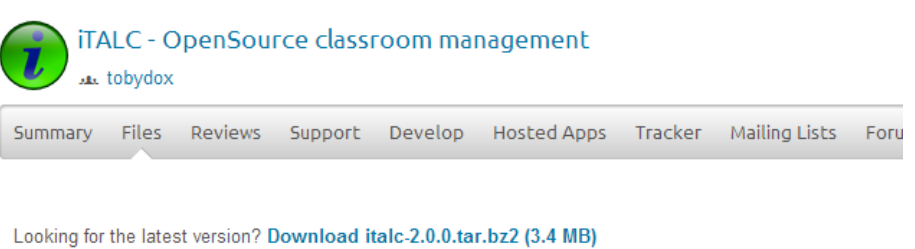

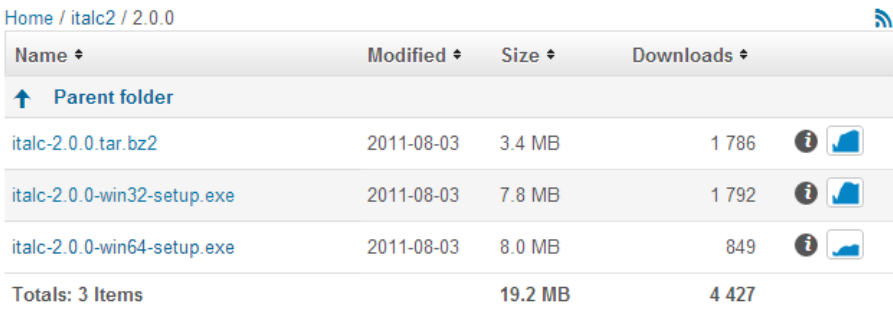

Vous venez de télécharger iTALC 2. Cliquez sur le fichier d'installation.

Commencez par installer iTALC 2 sur le poste « maître ».

**Attention**, sur les postes clients, lors de l'installation, vous devrez décocher « iTALC MASTER ».

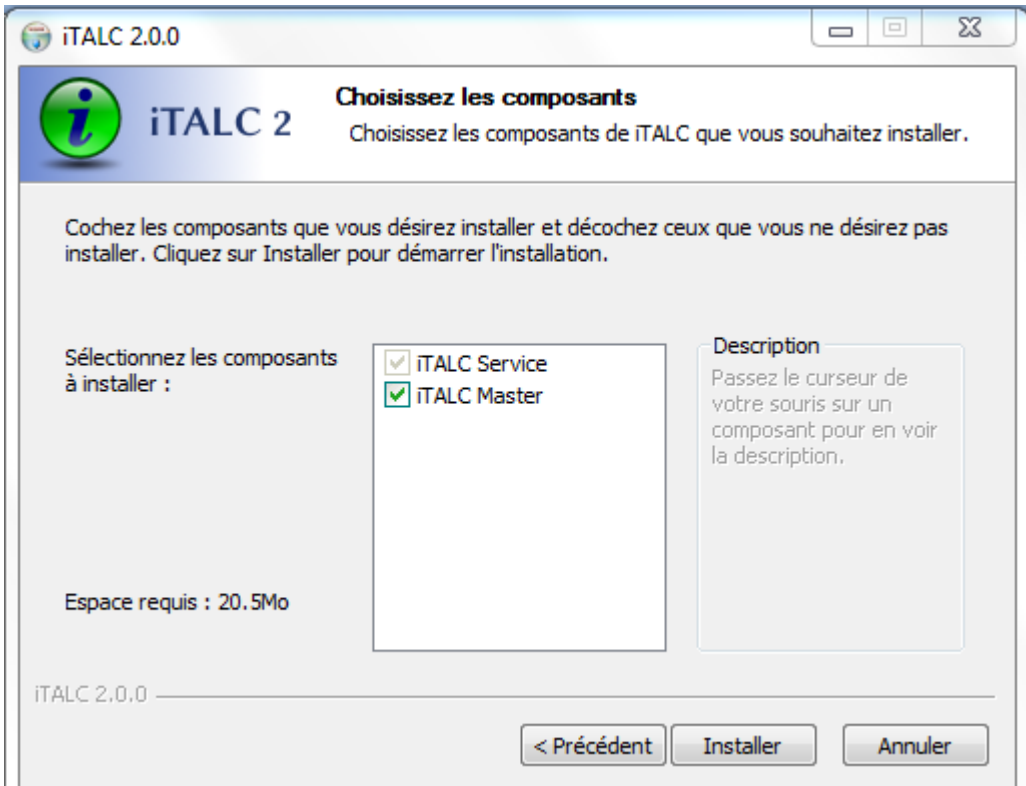

(Décochez la case « ACL-based logon authentification »). Maintenant, vous devez vous munir d'une clef USB ou d'un disque dur externe afin d'exporter la clef d'authentification et de l'importer ensuite sur le poste client.

Cliquez sur « Launch key file assistant ».

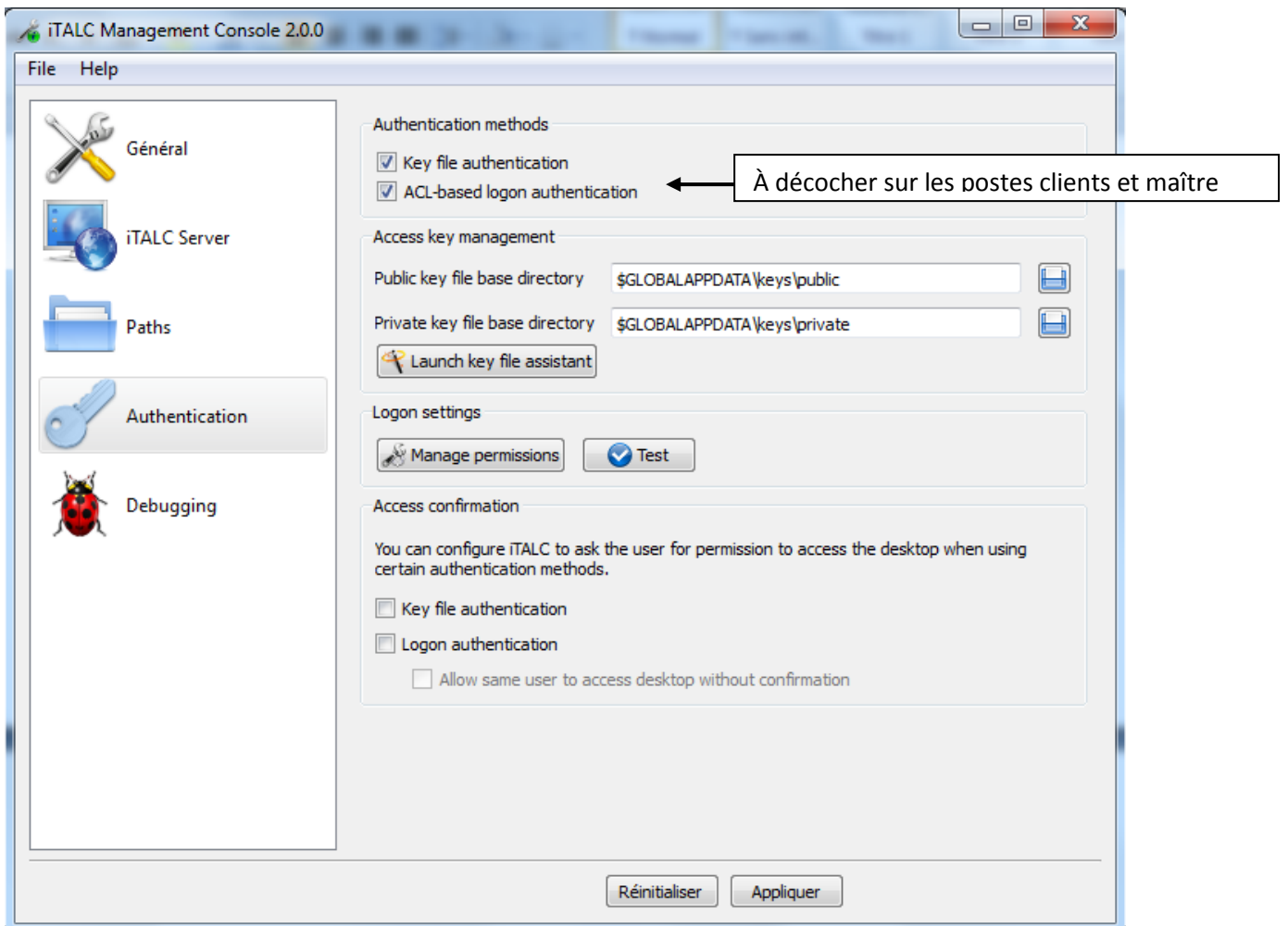

Sélectionnez où vous voulez exporter votre clef.

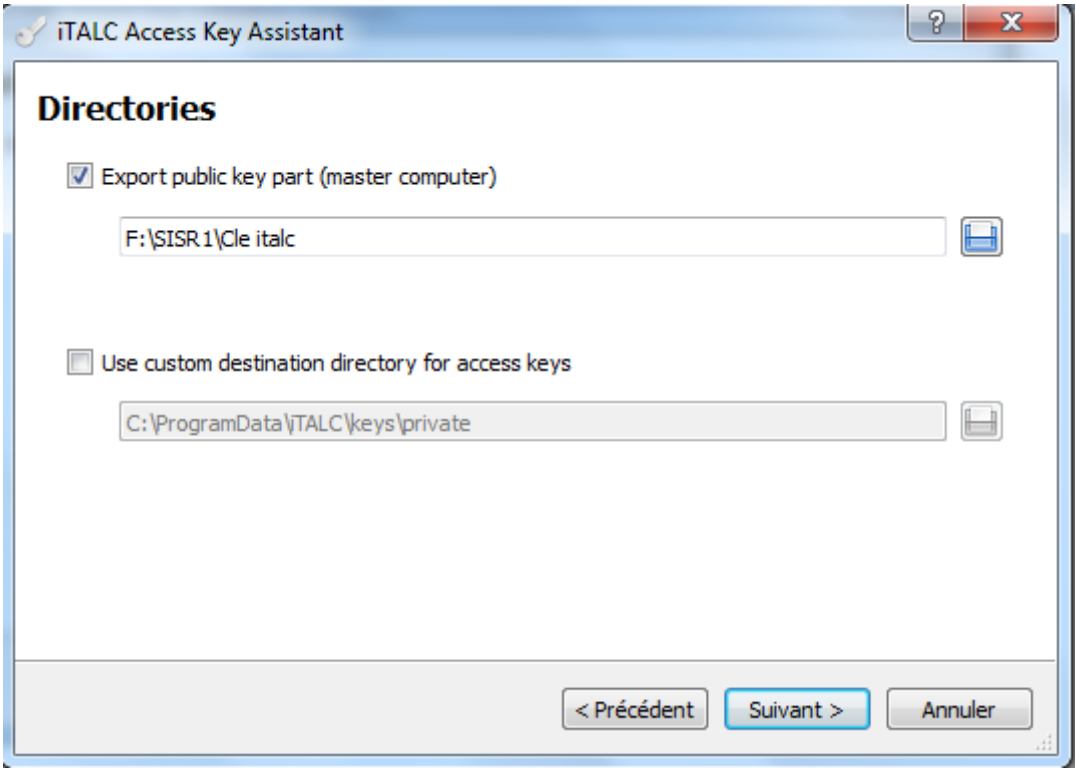

Cliquez sur « Create new access keys ».

Remarque : sur les postes clients, il faudra cliquer sur « import public key ».

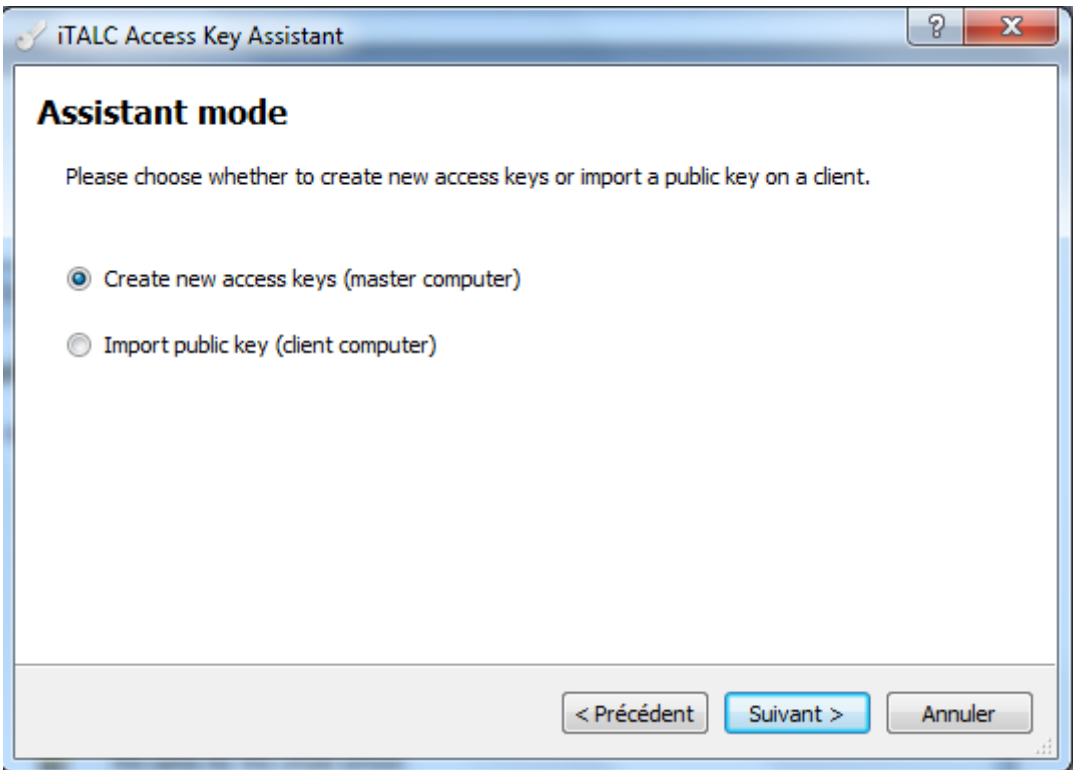

#### Sélectionner « Professeur ».

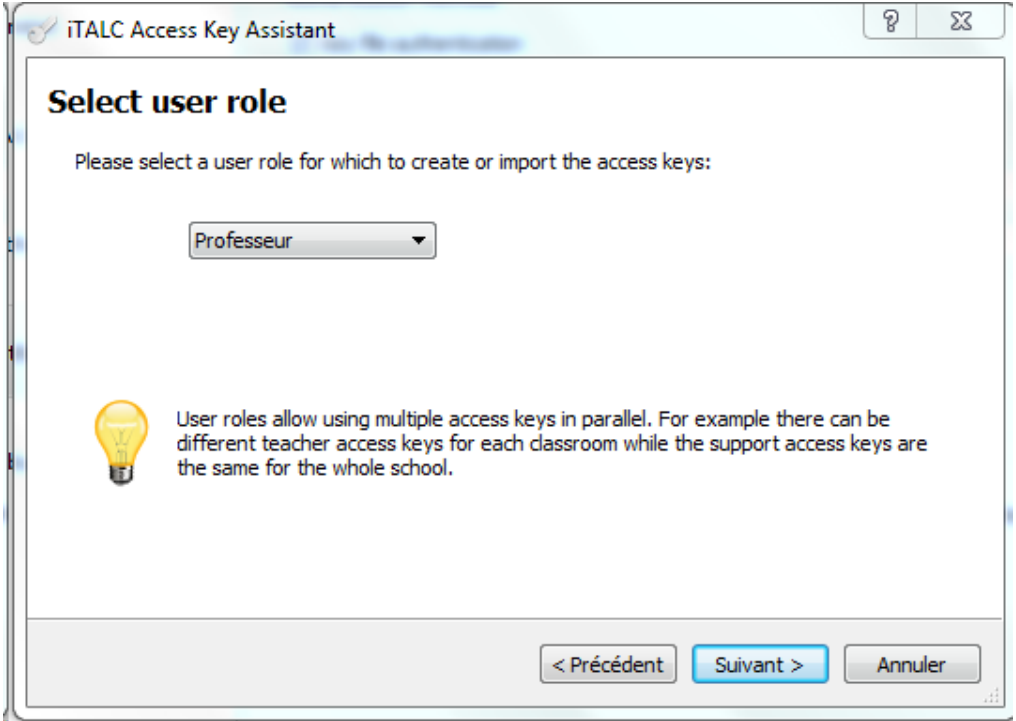

iTalc 2 est maintenant installé. Lorsque vous cliquez sur l'icône d'iTALC 2, vous arrivez sur la « page d'accueil ».

Commencez par ajouter une salle en faisant un clic droit. (Exemple : Labo3)

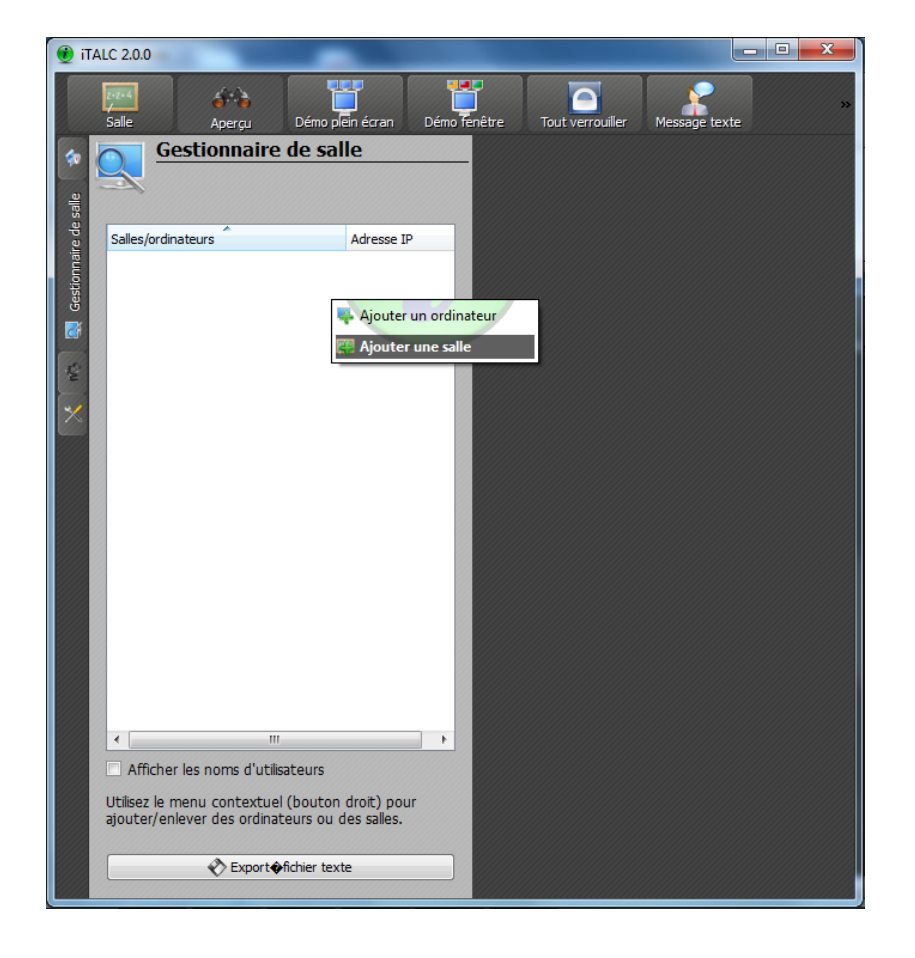

Ensuite, clique droit sur le nom de votre salle, puis « ajouter un ordinateur ».

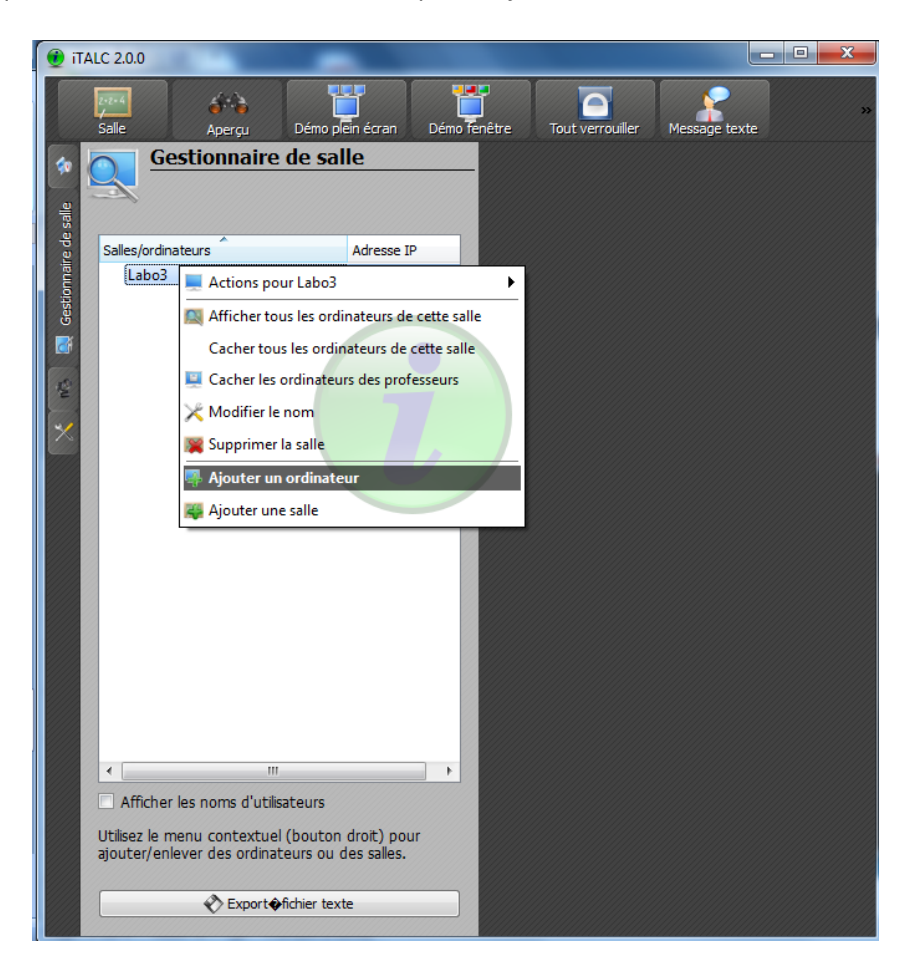

Entrez ensuite son adresse IP. (Si elle vous est inconnu, sur le poste client, Démarrer → cmd → Ipconfig).

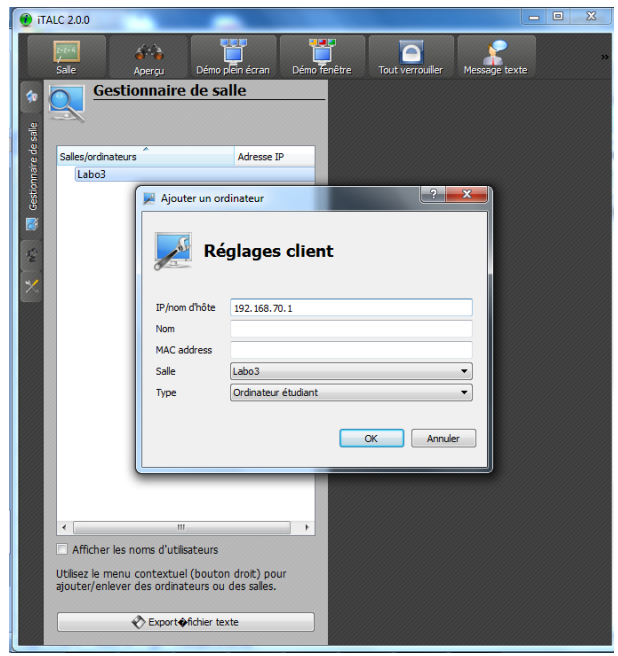

L'ordinateur est maintenant ajouté, vous pouvez désormais l'observer et le contrôler.

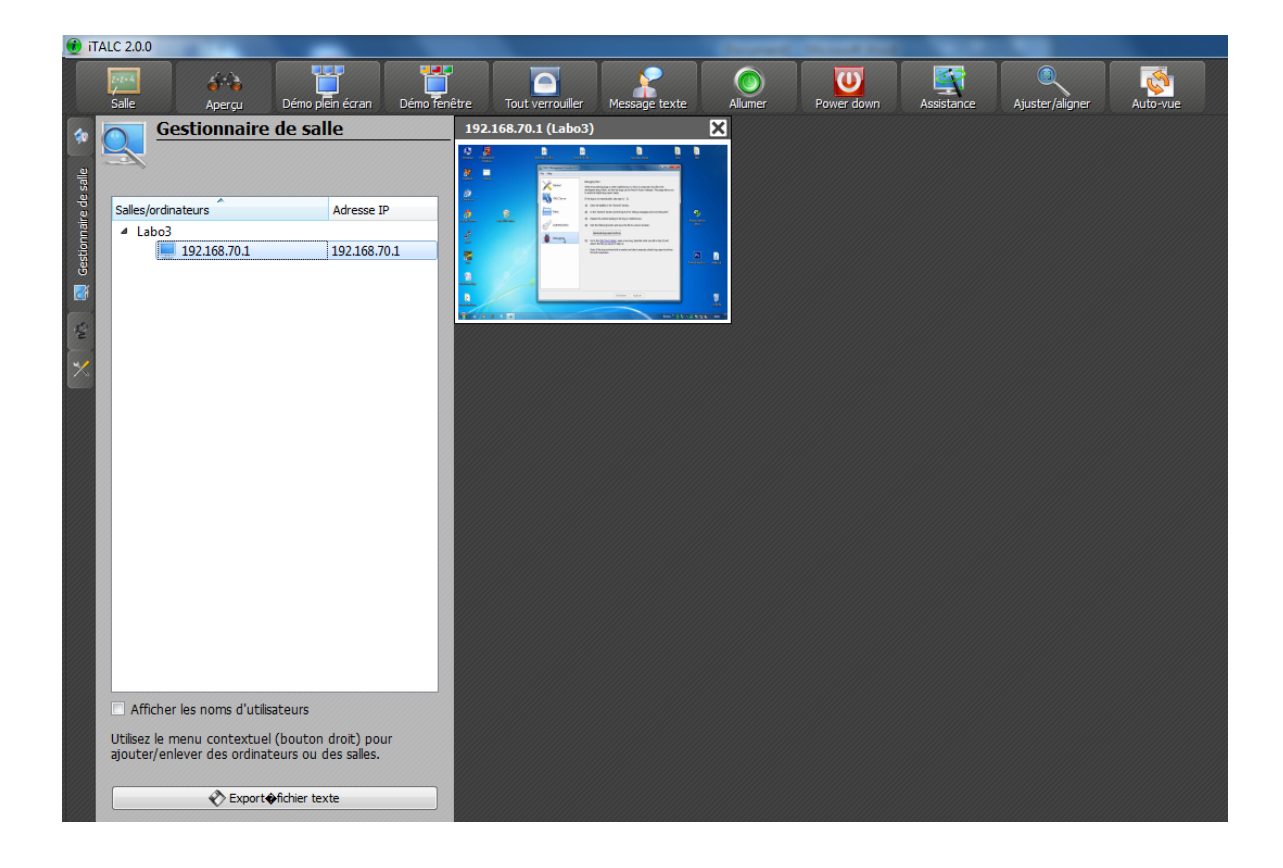

Vous pouvez éteindre le pc. Mais si vous souhaitez le rallumer, il faut vérifier dans le BIOS du poste client que l'autorisation d'allumage à distance est bien activée.